# **AbacusPCR Copy Tracking & Print Retrieval**

(AbacusPCR Billing 3.1)

### **Configure Abacus Server**

Verify Abacus server is running Type the following URL in a browser http://localhost/AbacusWebServices/AbacusWebServicesExt.dll **Abacus Web Services Status: Running Version : 2.6.0.0** ServerName: ABACUS2006RC

Go to Start Menu > Programs > Abacus > Manager and run Manager

Click on Devices. Select Copy Tracking Devices from left tree

Right Click and add "New Copy Tracking Device"

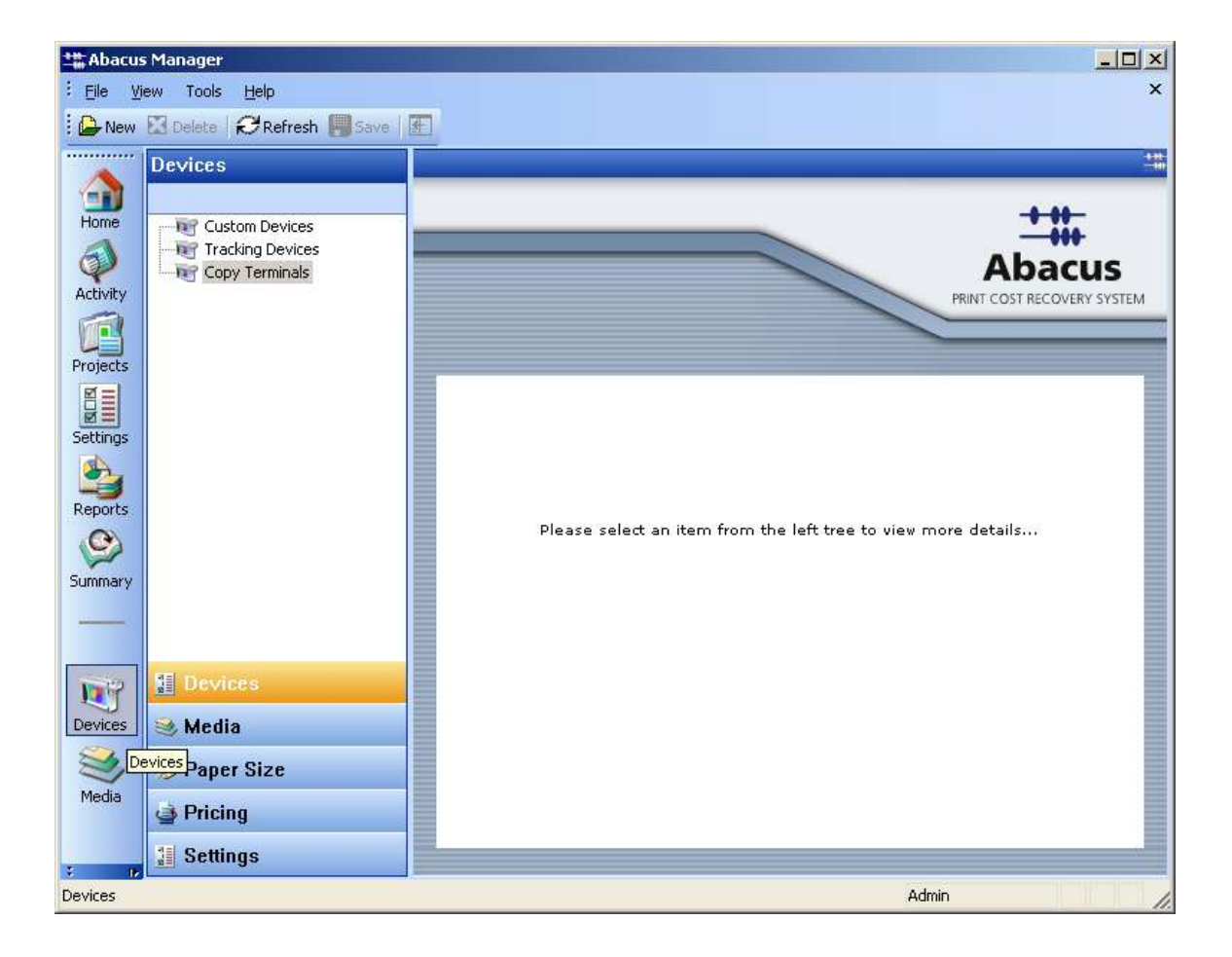

Click New to create a new Copy Tracking device entry

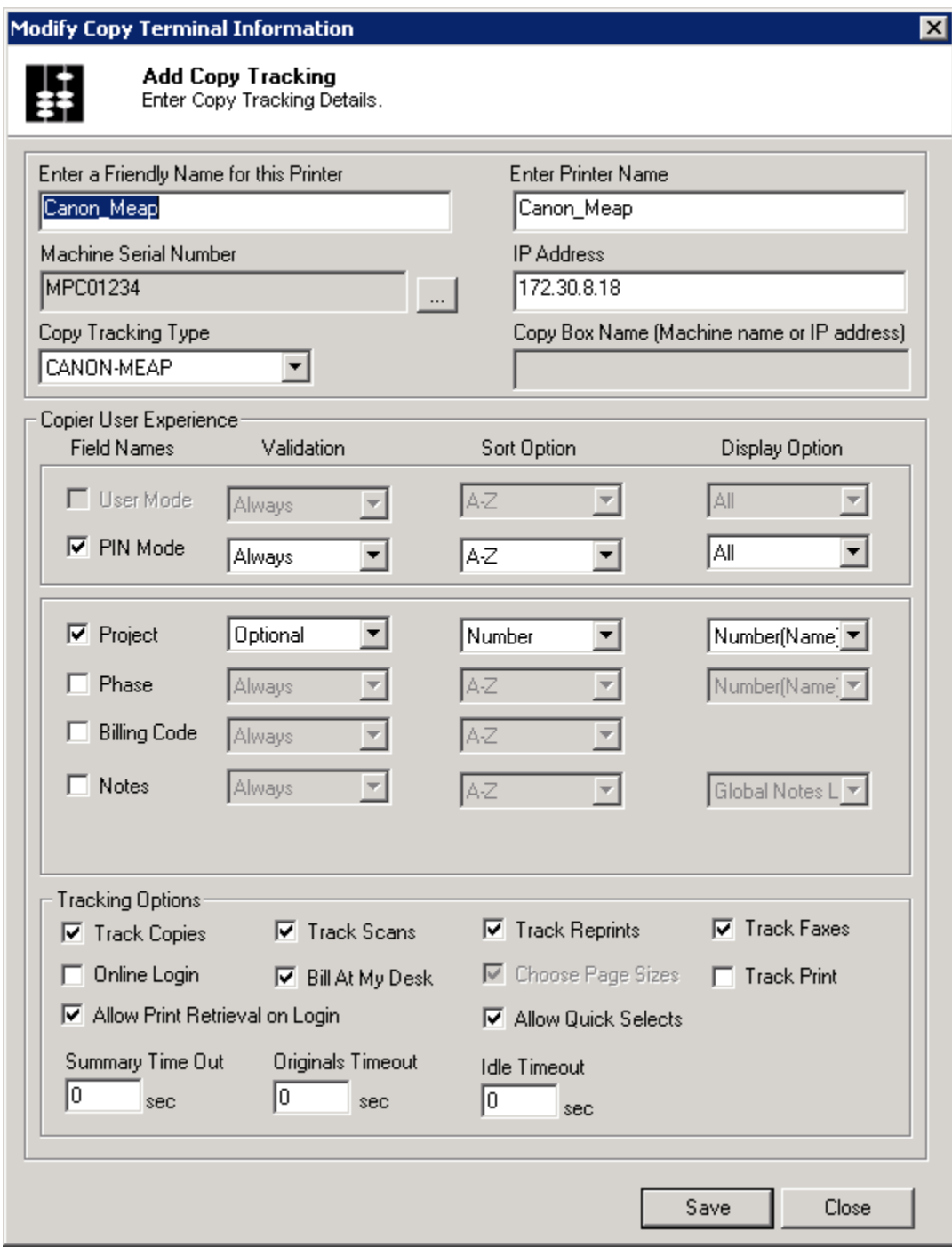

Create Equipment Details and select serial number.

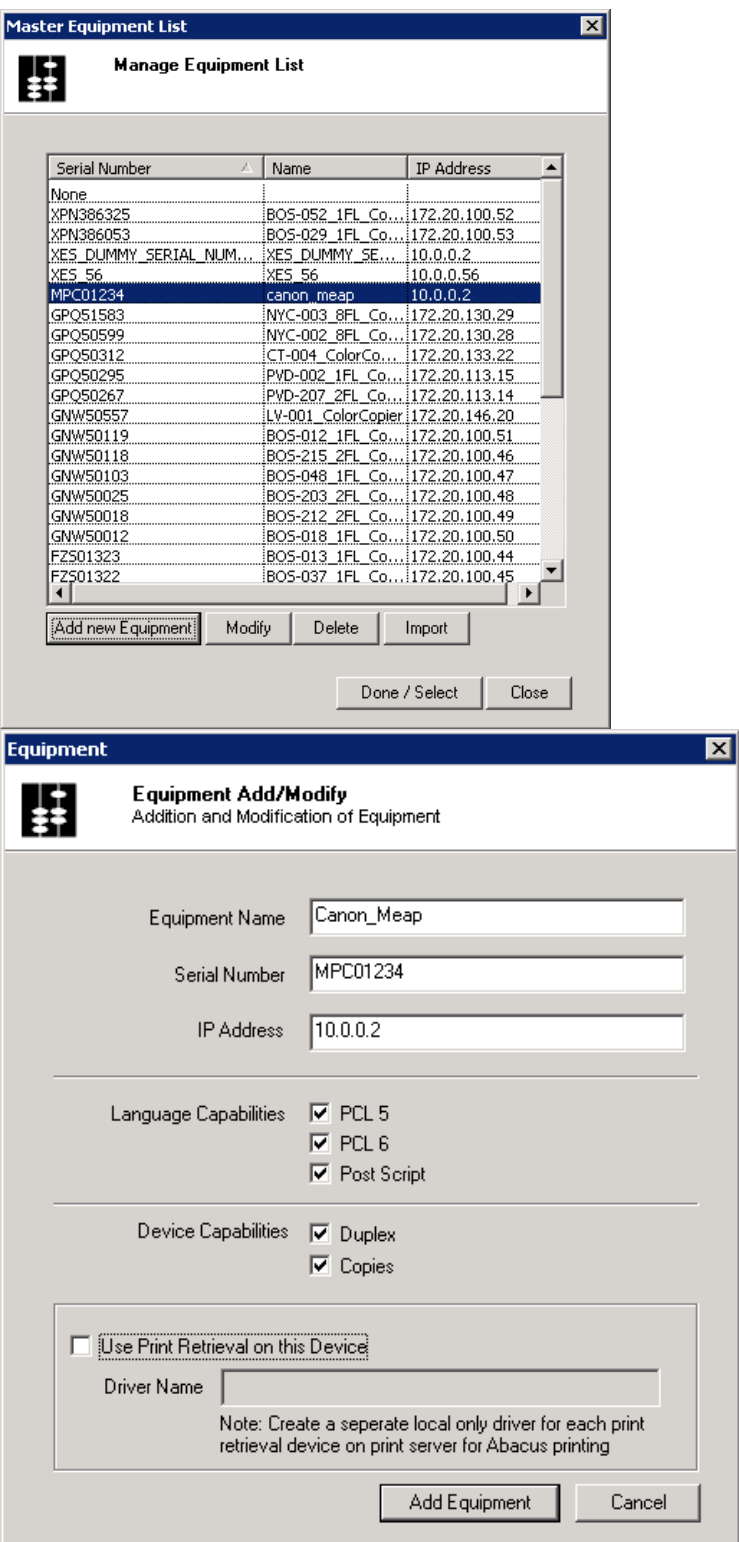

Create a new device by using above defaults and click on "Add" button

Click Close

A new Copy Tracking device is added to Abacus and to the left tree in the Manager application.

| ** Abacus Manager                                                         |                                                                                                    |                                                                                               |                               |   |                                                                     |                               | $-101 \times$                            |
|---------------------------------------------------------------------------|----------------------------------------------------------------------------------------------------|-----------------------------------------------------------------------------------------------|-------------------------------|---|---------------------------------------------------------------------|-------------------------------|------------------------------------------|
| ĐV.                                                                       | yew Took Help                                                                                                    |                                                                                               |                               |   |                                                                     |                               |                                          |
| 111121111111                                                              | <b>Chew El Delate Chefresh Patters IT!</b>                                                                         |                                                                                               |                               |   |                                                                     |                               |                                          |
|                                                                           | Devices                                                                                                    | Device                                                                                        |                               |   |                                                                     |                               |                                          |
| 雪鱼<br>$\mathbb{Q}$                                                        | <b>RET Custom Devices</b><br><b>Will Tracking Devices</b><br>The Copy Terminals<br><b>C ENTER DEVICE SERIAL NA</b> |                                                                                               |                               |   |                                                                     |                               | <b><i>PRINT COST RECOVERY SYSTEM</i></b> |
| ER 17                                                                     |                                                                                                    | <b>Friendly Name</b><br><b>Printer Name</b><br><b>FH Managed</b><br><b>Active Hedia Types</b> |                               |   | ENTER DEVICE SERIAL NUMBER HE<br>ENTER DEVICE SERIAL NUMBER HE<br>п |                               |                                          |
| g,<br><b>Sunnary</b>                                                      |                                                                                                    |                                                                                               |                               |   |                                                                     | Add New Media                 | Default Hedia                            |
|                                                                           |                                                                                                    |                                                                                               | <b>Configuration Settings</b> |   |                                                                     |                               |                                          |
| $\frac{\overline{\mathbf{R}}}{\mathbf{C}\mathbf{e}/\mathbf{e}\mathbf{m}}$ |                                                                                                    | <b>Serial Number</b>                                                                          |                               |   |                                                                     | ENTER DEVICE SERIAL NUMBER HE |                                          |
|                                                                           |                                                                                                    | <b>Tiald</b>                                                                                  | <b>Display Name</b>           |   | Required Validation                                                 | Sort                          | <b>Display</b>                           |
| $\frac{1}{2}$                                                             |                                                                                                    | Madei                                                                                         | <b>User</b>                   | 启 | <b>Always</b>                                                       | $\overline{k2}$               | Äİ                                       |
| b                                                                         |                                                                                                    | Project:                                                                                      | project                       | ø | Always                                                              | Number                        | Name                                     |
| Paper Stas                                                                | li vit                                                                                                    | Phase:                                                                                        |                               | в |                                                                     |                               |                                          |
| ø                                                                         | <b>E</b> Division                                                                                                  |                                                                                               | Biling Code: hillingcode      | ø | <b>NWINS</b>                                                        | hΣ.                           |                                          |
| Pricing                                                                   | Media                                                                                                    | Notezi                                                                                        |                               |   |                                                                     |                               |                                          |
| 当                                                                         | Paper Size                                                                                                    | Change Configuration Settings                                                                 |                               |   |                                                                     |                               |                                          |
|                                                                           | <b>Dricing</b>                                                                                                    | Save Chariottics                                                                              |                               |   |                                                                     |                               | Delate this Design                       |
|                                                                           | 1 Settings                                                                                                    |                                                                                               |                               |   |                                                                     |                               |                                          |
|                                                                           |                                                                                                    |                                                                                               |                               |   |                                                                     |                               | Admin                                    |

To modify configuration click on "Change Configuration Settings"

Now the MEAP device is ready to be installed and synced with Abacus.

### **Preparing for the Canon MEAP login application installation**

# **Install Abacus Login MEAP application.**

Open any web browser and type http://<DeviceIPAddress>:8000/sms The default password is "MeapSmsLogin"

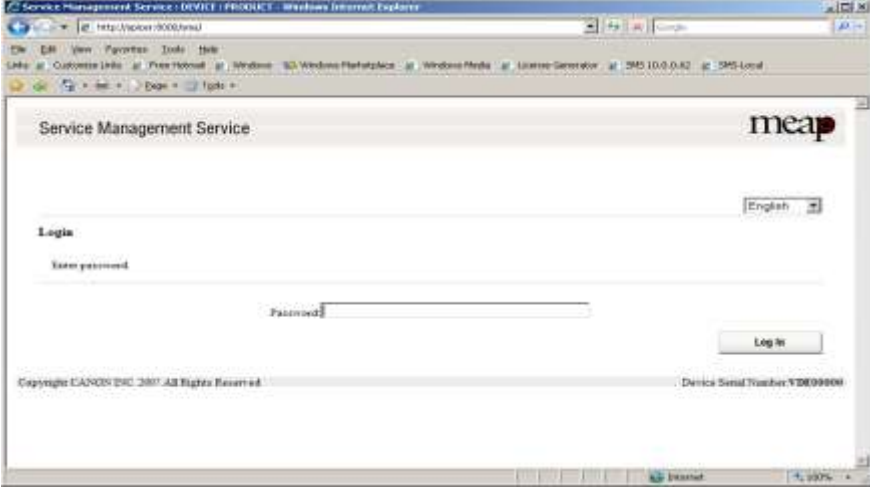

**After logging go to System Management Tab and Enhanced Sys. App sub tab**

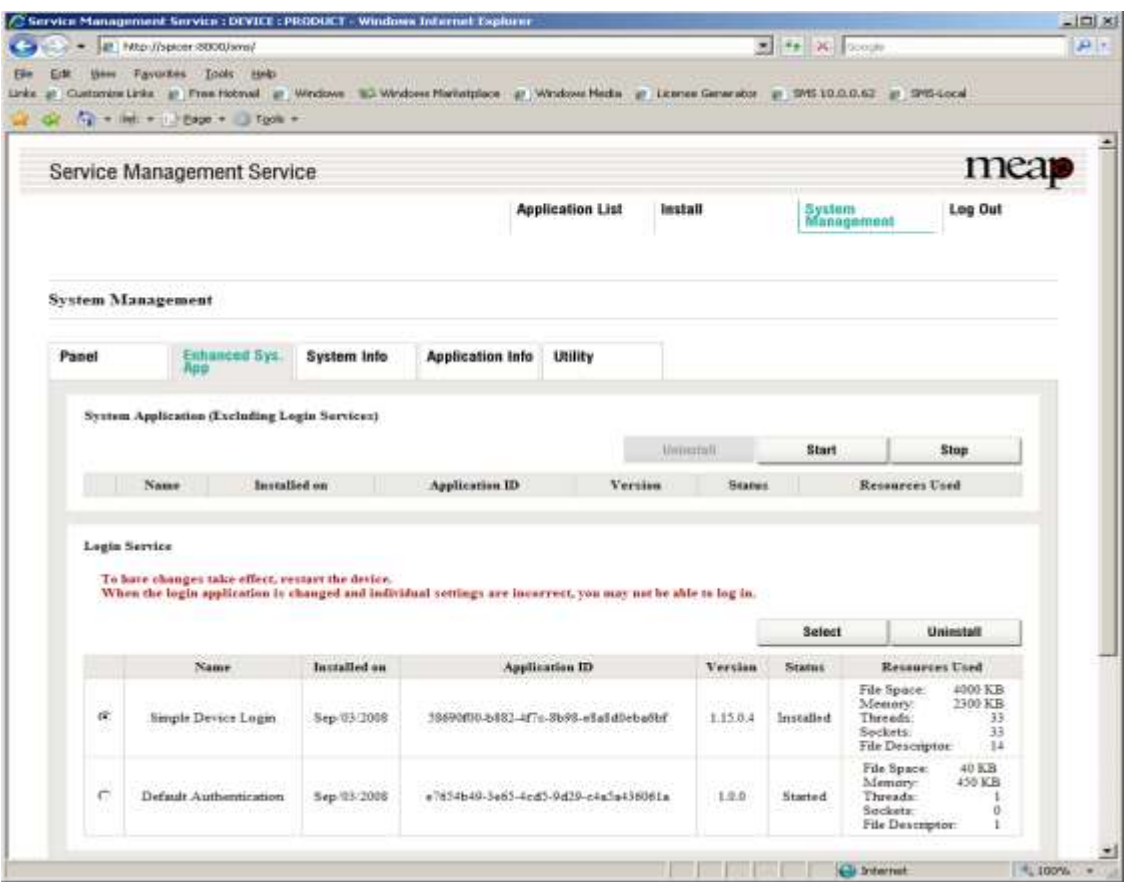

Install Abacus Billing Application: (installed as a System Application) (AbacusBilling.jar, License.lic are supplied) select jar file and lic file to install and click on Install

Install AbacusPCR Print Retrieval Application: (installed as a MEAP application) (AbacusPCR.jar, License.lic are supplied) select jar file and lic file to install and click on Install

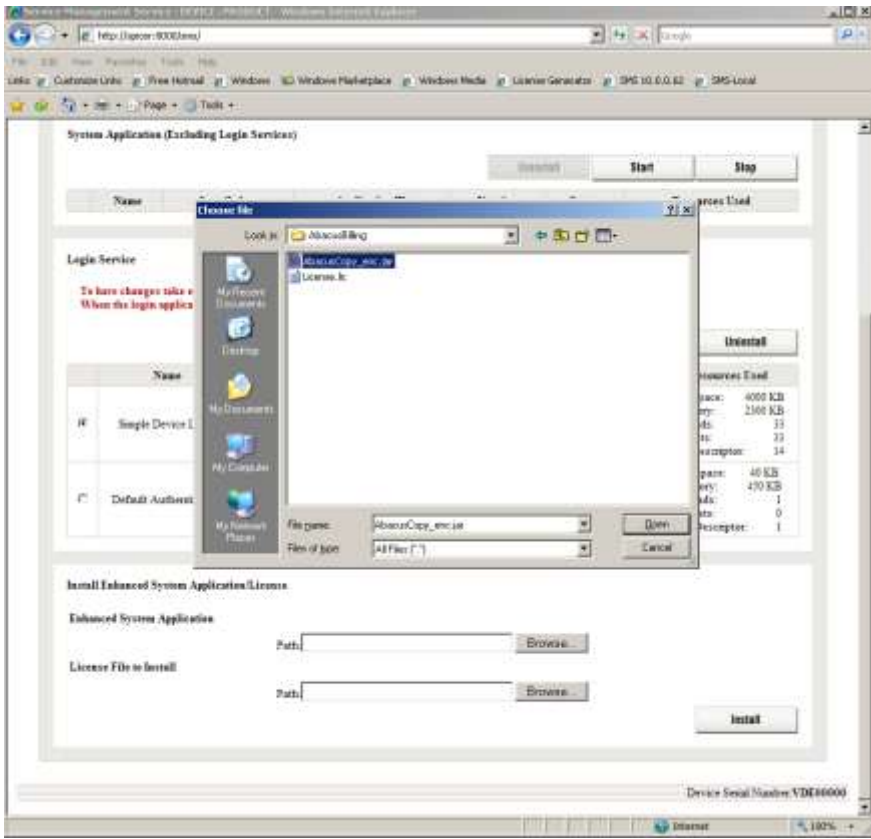

### confirm install

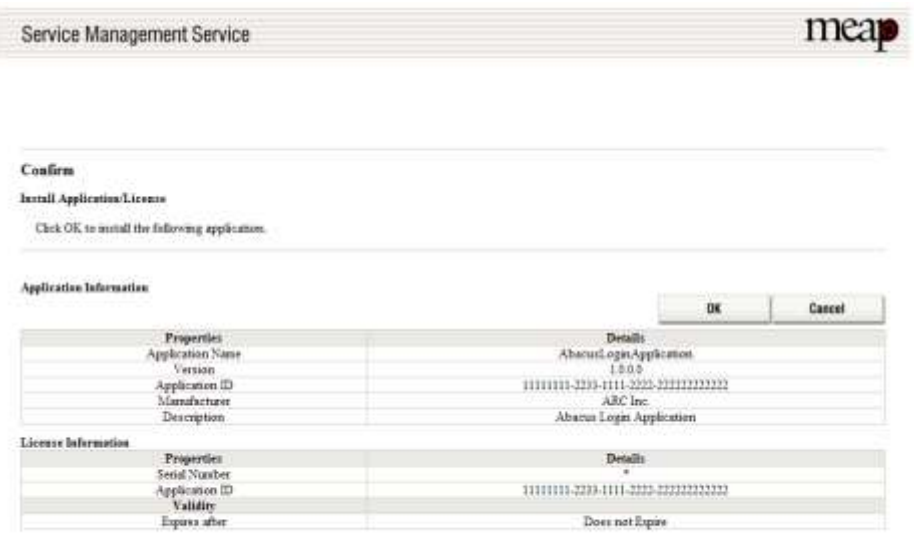

Device Senal Number VDE00000

AbacusPCR LoginApplication displays in the list as one of the installed System Applications

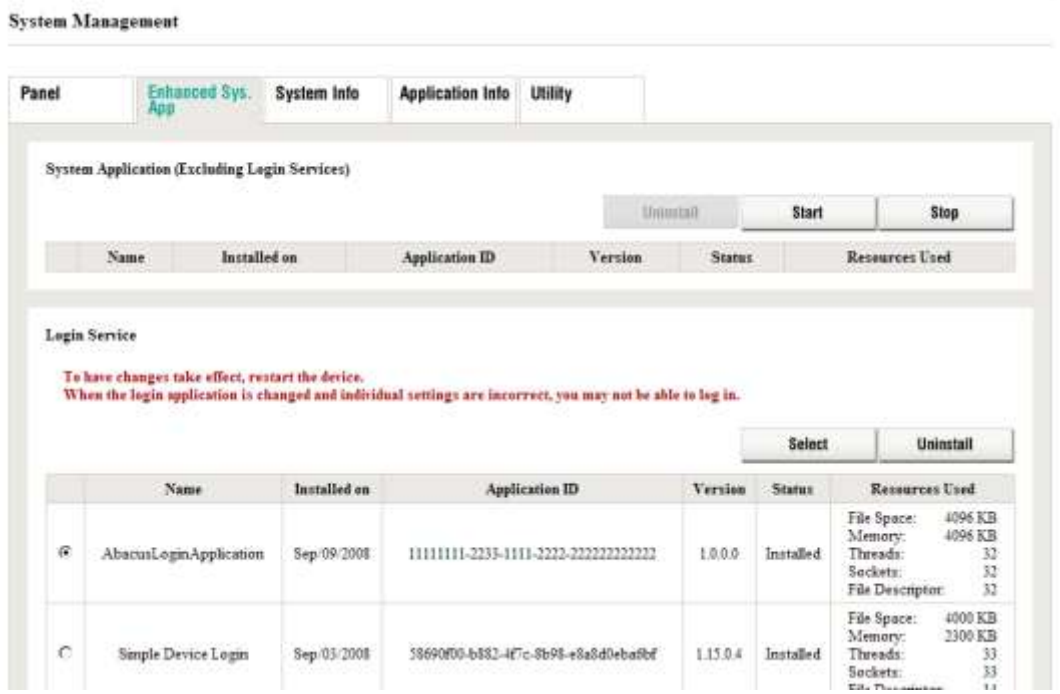

Check the radio button next to AbacusPCR Application **and Click on Select button above it to set it as the default application for startup**

**At this point the AbacusPCR Login Application installation is complete.**

## **Starting Application for first time**

Restart the copier device at this time.

After starting up wait for a minute or two minutes for it initialize.

After Installation when the machine starts the first screens shows like below.

Enter AbacusPCR Admin Password. Default: 00000000 (8 Zero's) and press OK

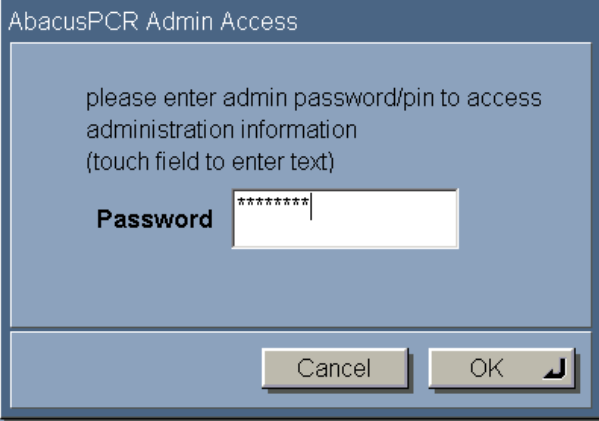

Enter Abacus Server IP address and leave the port default to 80.

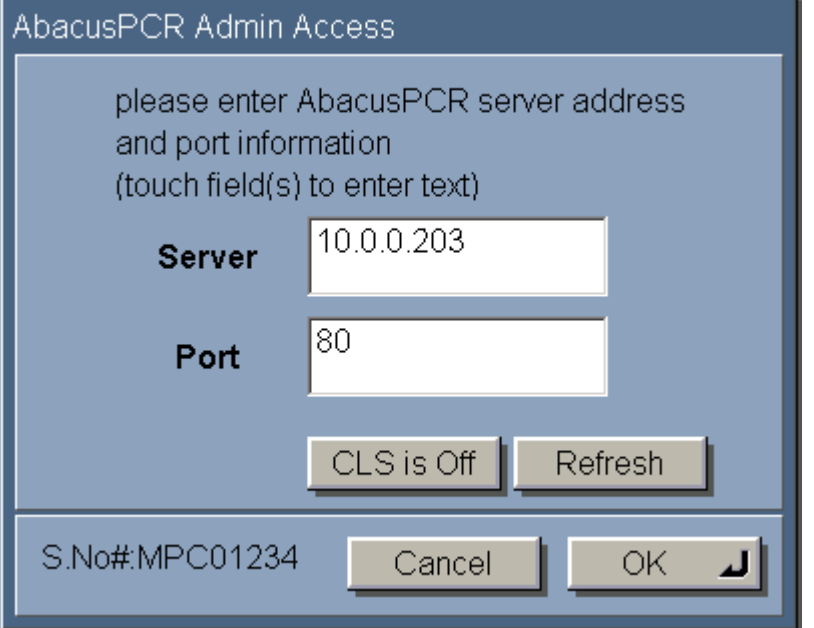

If the connection has not been established the below screen is displayed giving the user opportunity to change server information. Also check the firewall settings on the abacus server make sure HTTP Port 80 is not blocking.

Once the right information is entered. Click on Connect/Retry to reattempt connection to Abacus server.

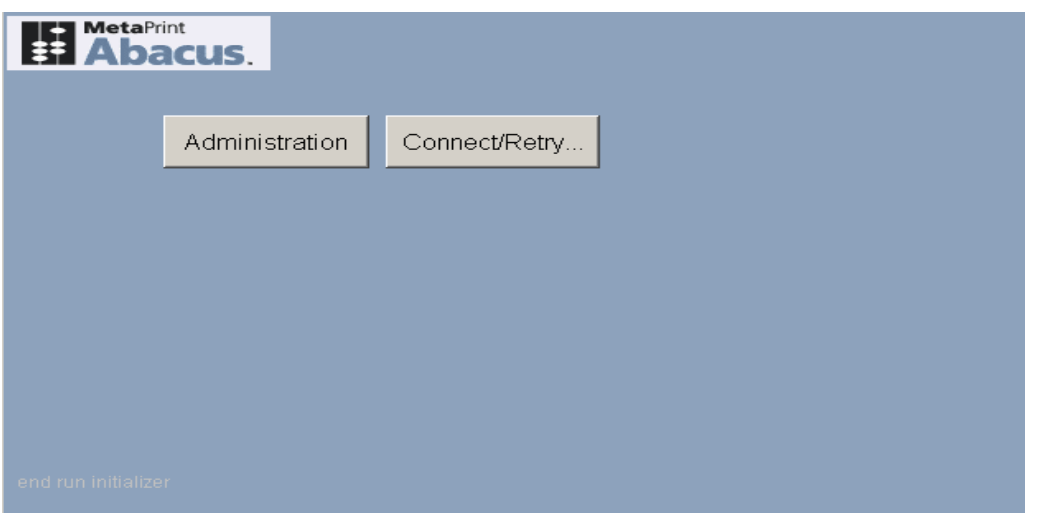

Depending on settings specified at the time of creating the device on the Abacus Manager the UI changes accordingly

**Touch the right buttons to bring up lookup lists for the item. Touch the left button Labels to bring up virtual keyboard.**

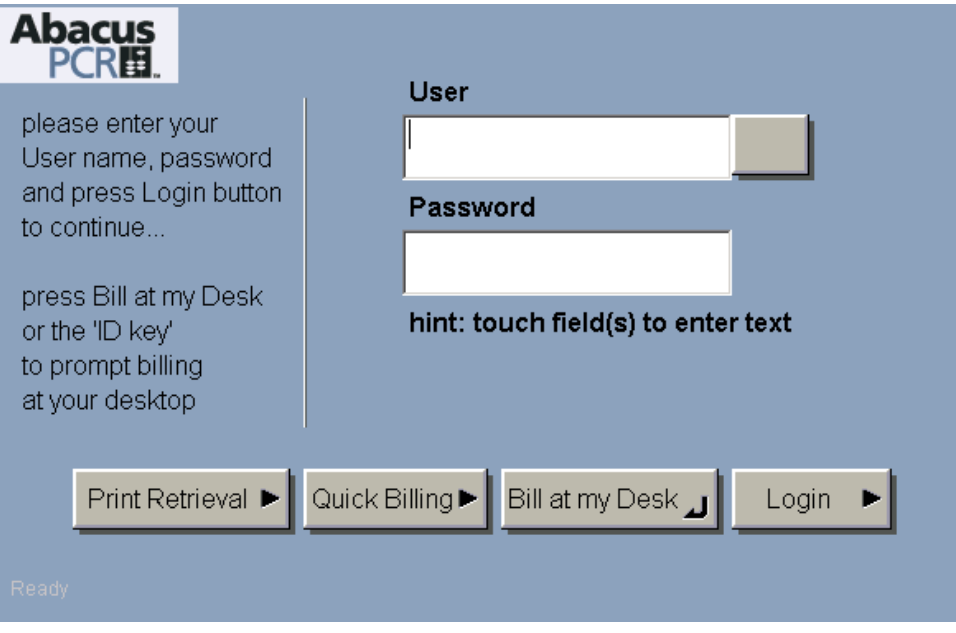

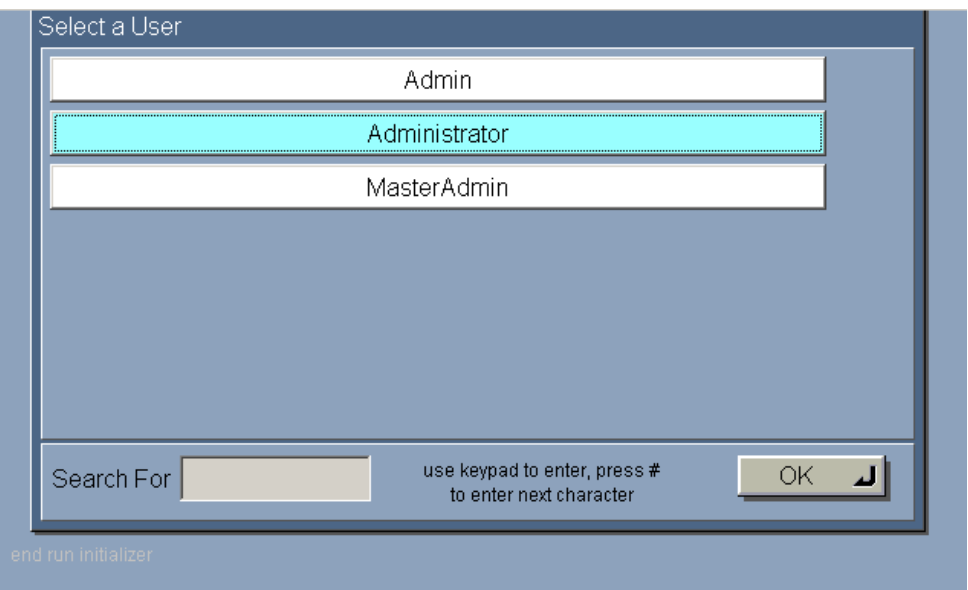

Touch on Login to authenticate and enter further project information

Touch on Bill at my Desk to follow the user and prompt additional billing information at his desk.

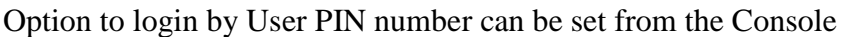

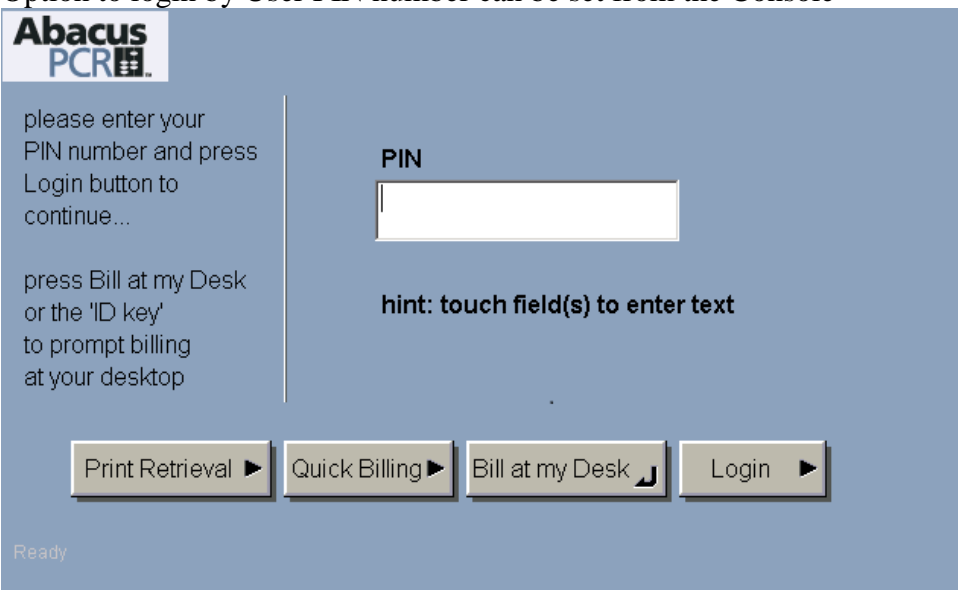

Note: The Administration button is hidden by default. If an administrator wants to change the Abacus settings then press RESET key 3 times and CLEAR to toggle the Administration button display.

Touch on Login to enter Project information…

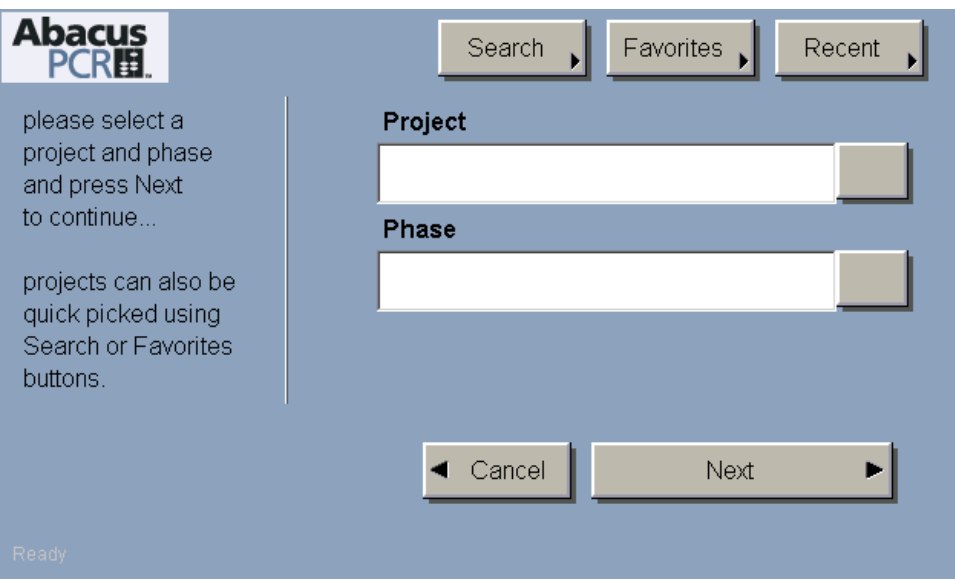

Select Projects using the Projects lookup.

Projects can also be searched or quickly selected by quick access buttons at the top.

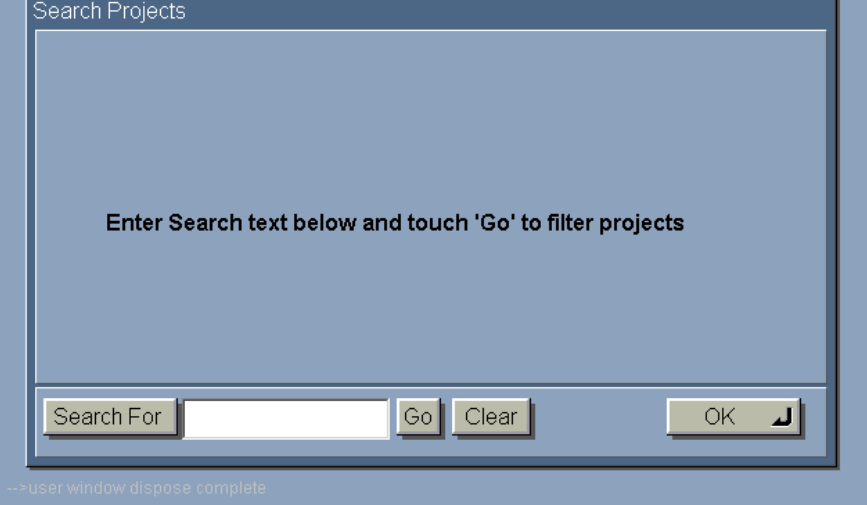

Select Phase using Phase lookup. If there are no phases for the selected project then this lookup will show empty list.

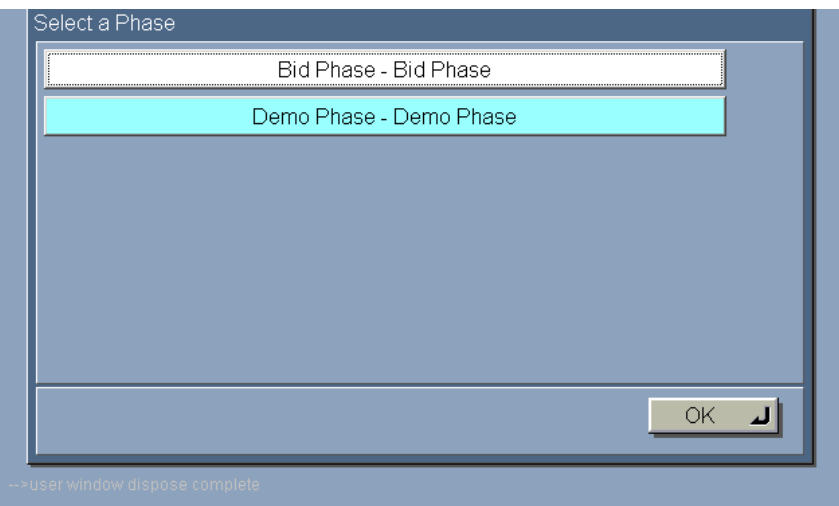

Touch Next to enter billing code

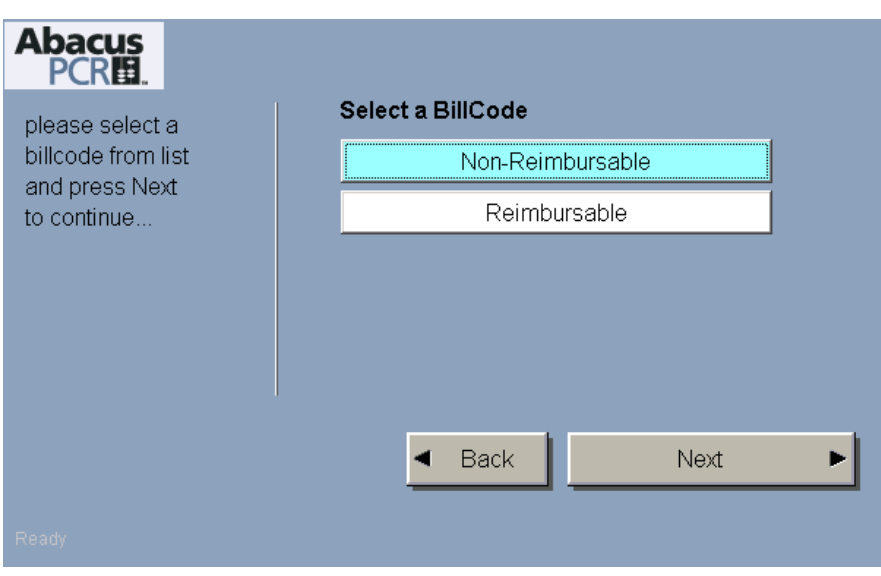

Touch Next to enter Notes/Comments.

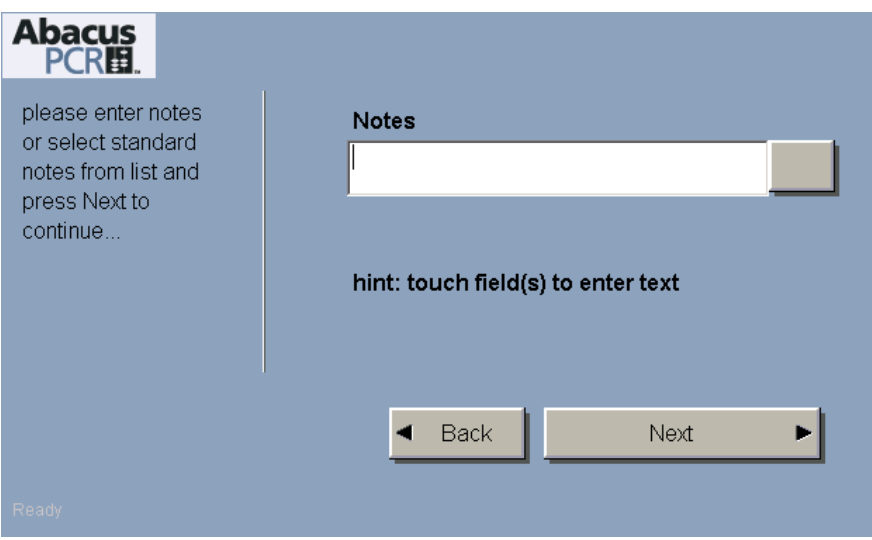

Touch Next to finally login to the device and start using the system for copying, scanning etc.

After user finishes press ID Key (login/logout key) to logout.

After logout the user is given a choice to continue billing for the next job without entering login credentials.

If the user does not make a choice to continue billing for next job within 3 seconds then he will be taken to authentication screen and need provide login credentials to login again

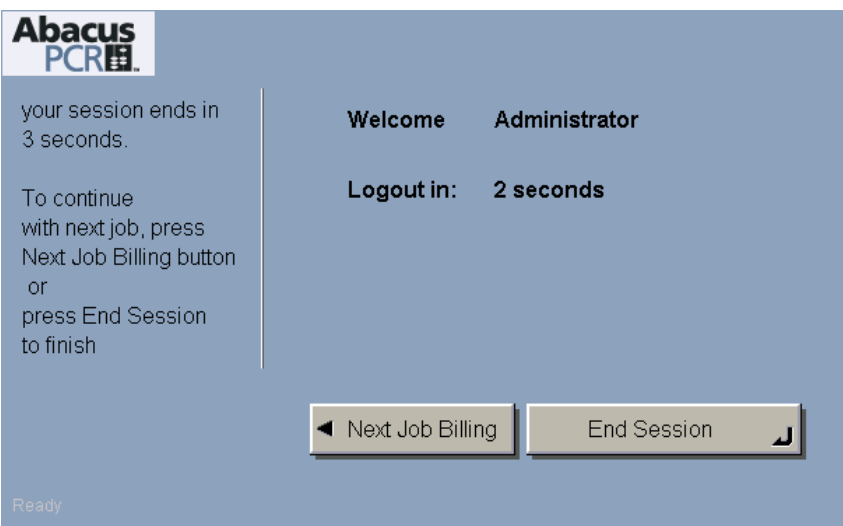

If the user decides to continue with next job then he will be taken to project billing screen. All subsequent jobs will be recorded with new billing information.

#### **Quick Select Keys:**

Billing entry consists of selecting Project, Phase, Reimbursable, Comments, and Custom Field. Users can configure project billing fields as favorite keys.

Users can choose from the quick keys instead of entering the billing fields.

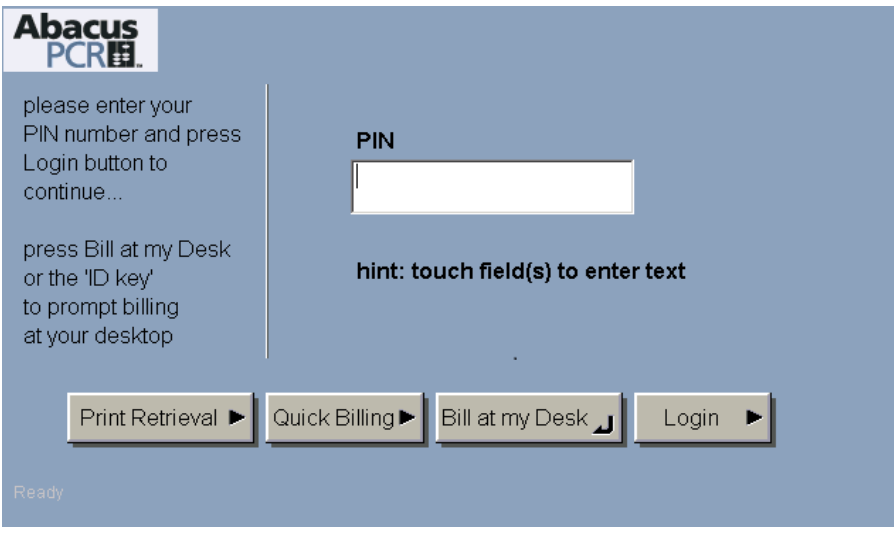

To choose quick billing click on Quick Billing after entering pin number to login and enter into the list of quick billing items.

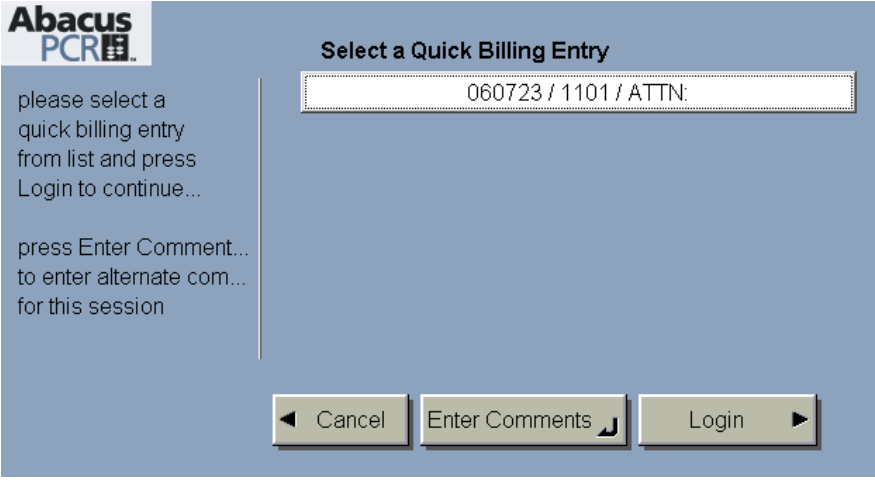

Optionally enter comments or login to the MFP from here.

### **Print Retrieval**

AbacusPCR Print retrieval is a secure printing module for clients to save paper wastage and provide secure document retrieval.

**Workflow:** Users print to drivers configured for print retrieval. Such Jobs are saved in AbacusPCR repository. User can then walkup to any supported MFP device and release the prints to the device.

When the user logs in all the jobs belonging to the user are listed. One or more jobs can be chosen to be printed.

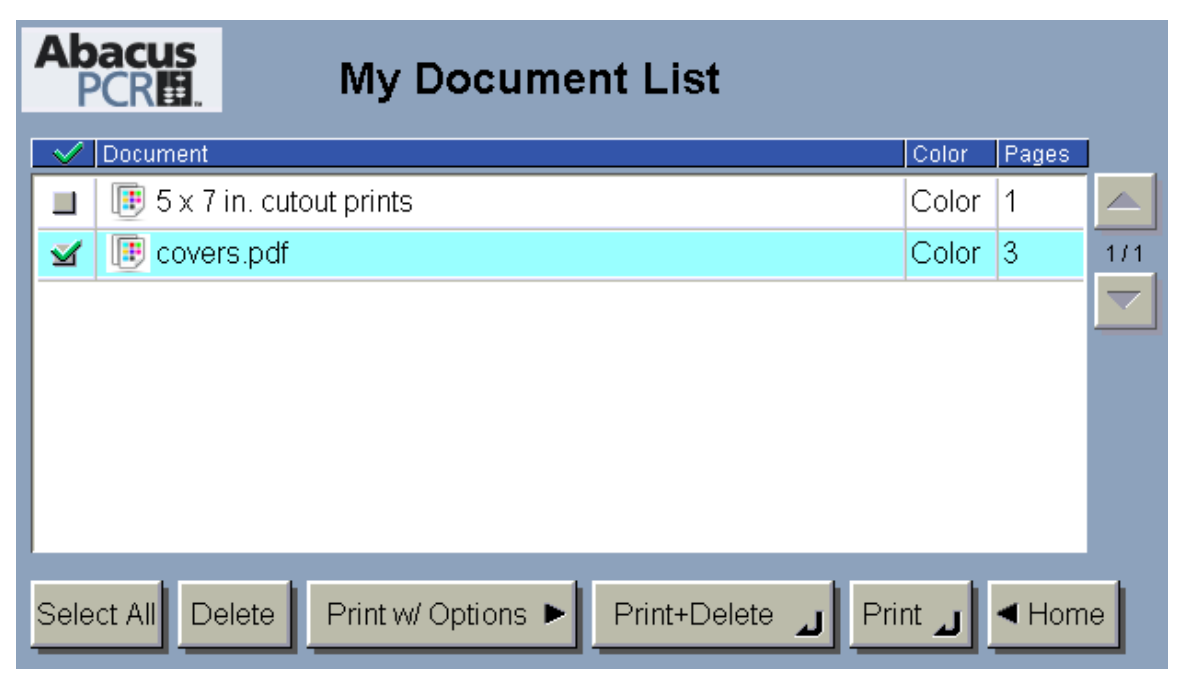

Select All: Select all documents

Delete: Delete Selected Documents

Print w/ Options: Print the selected documents with a different set of options

Print+Delete: Print the document and delete from list

Print: Print the job

Home: Go back to AbacusPCR Print Retrieval Home page in case of MEAP application or logout and go back to login page in case of AbacusPCR billing login application

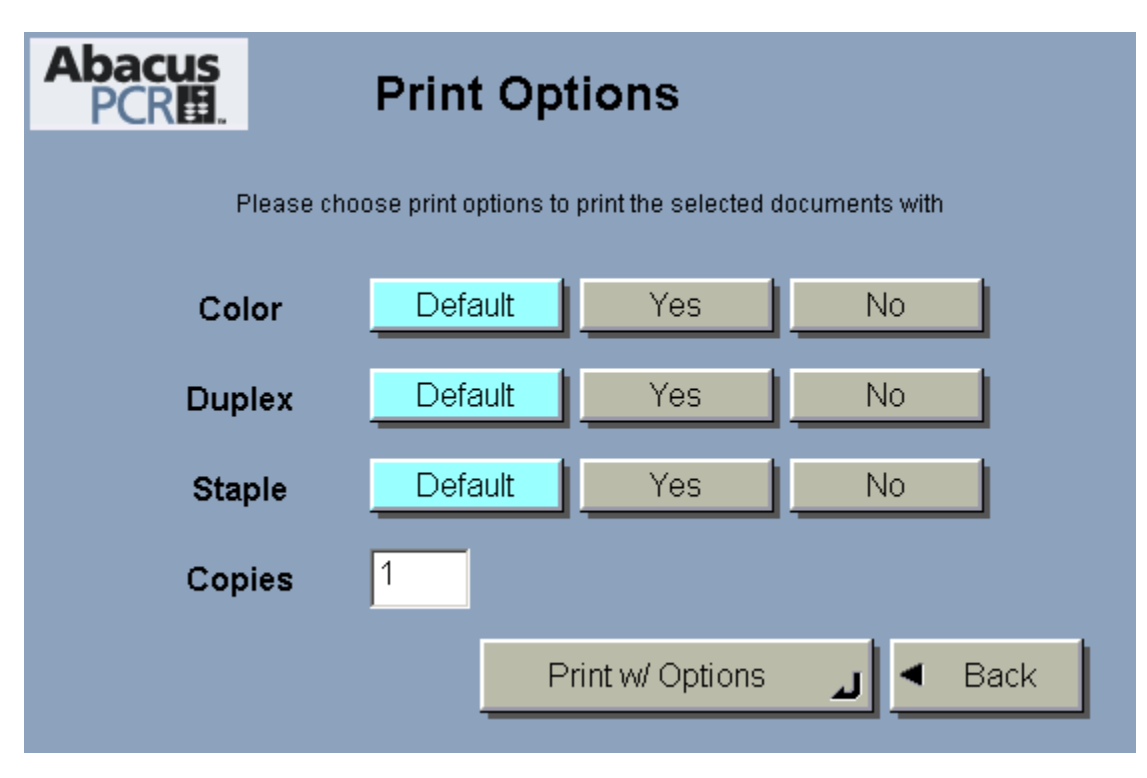

Options like number of copies, duplex, color can be changed before printing.

Click on Print or Print w/ Options to start spooling the print file to MFP.

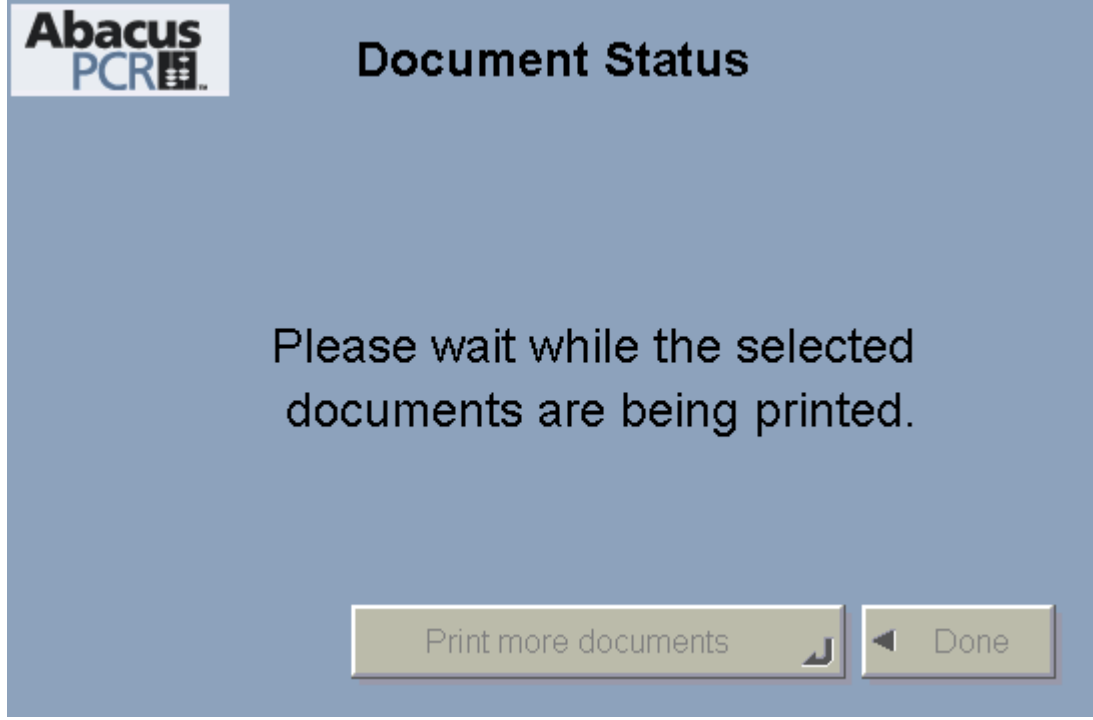

# **Contextual Login Mode**

Contextual Login mode can be enabled from AbacusPCR Admin Access. When running under Contextual Login Mode, AbacusPCR authentication screen only comes up when the user clicks on Copy or Scan buttons.

Note: - The device needs to be restarted in order for the changes to take effect.

# **Verify Transactions**

Verify user transactions by going into AbacusPCR Manager again. And click on Activity button on left side

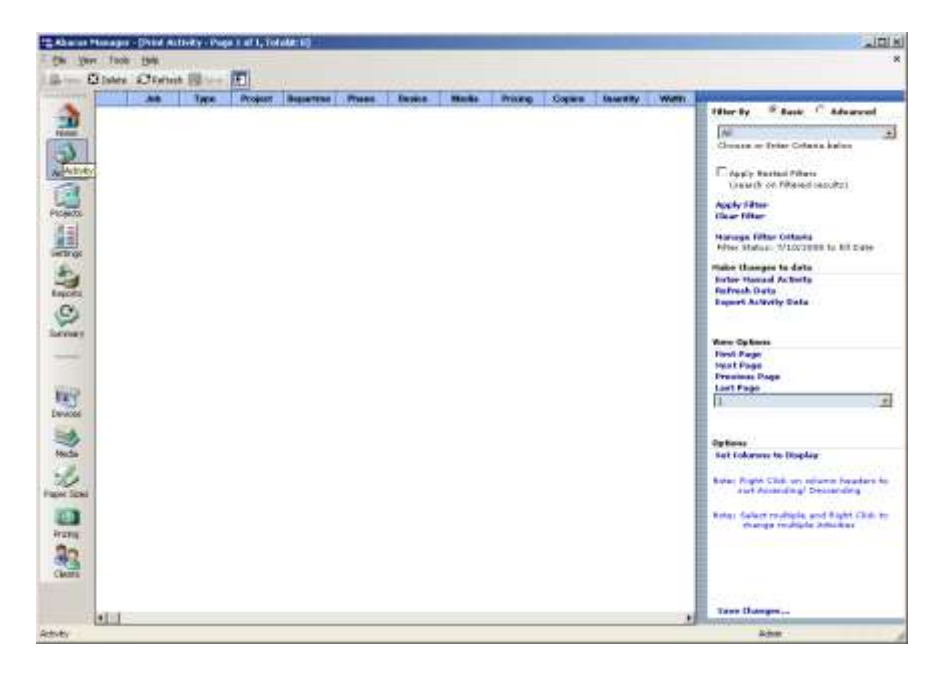

The recent user activity should show up in the activities list.

Please contact AbacusPCR support if the transactions are not recording correctly.

### **Uninstalling AbacusPCR Application from Canon MEAP Device**

Open browser and logon to sms site http://<deviceip>:8000/sms again Go to System Management > Enhanced Sys.App tab You should see AbacusPCR application with "Started" state.

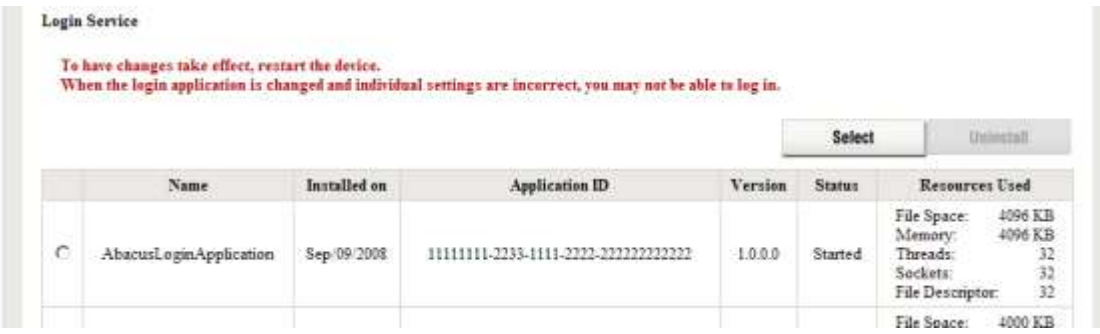

In order to remove the AbacusPCR application it has to be stopped.

To do that select radio button next to Default Authentiation and Click on Select button above.

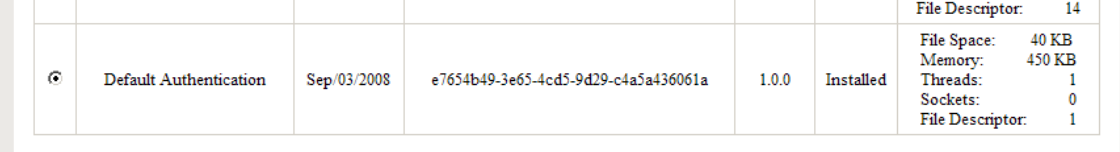

This will set the AbacusPCR application to stop mode and Default Authentication to start mode.

Restart the device and log on to "sms" again

Now AbacusPCR application can be uninstalled

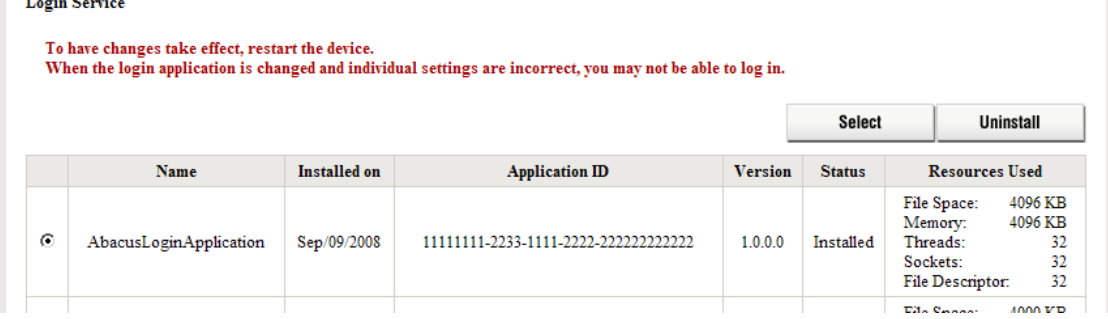

Click on Uninstall button and confirm uninstall Abacus

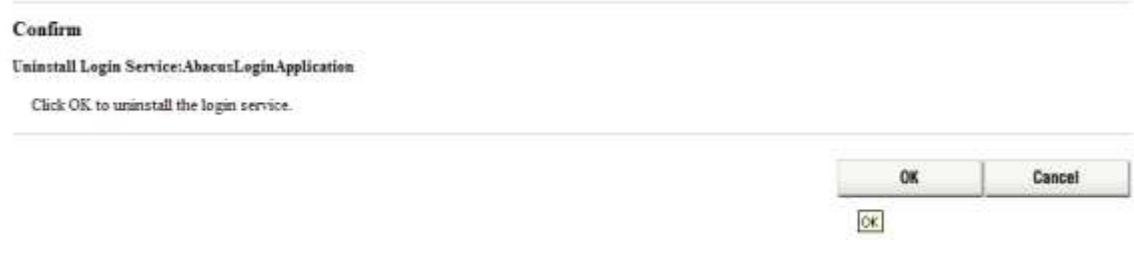

**At this time the device is back to its original state.**